## **การเชื่อมต่ออุปกรณ์ iPhone/iPad เข้าใช้งานระบบเครือข่ายไร้สาย ( Wireless LAN) แบบ 802.1x**

1.จากหน้าต่าง Home Screen เลือกSettings

2.จากนั้นเลือก Wi-Fi ซึ่งเครื่องนั้นจะต้องไม่อยู่ใน Airplane Mode (เป็น OFF นั่นเอง)

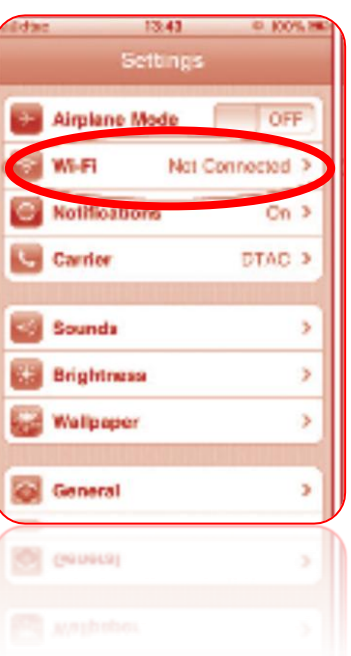

## 3.เปิด Wi-Fi Mode เป็น ON เครื่องจะแสดง Wi-Fi SSID เท่าที่หาเจอ

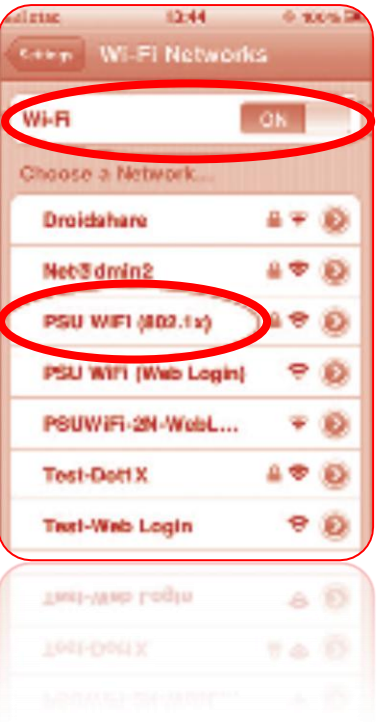

:: หากมีปัญหาในการใช้งานระบบเครือข่ายไร้สาย (Wireless LAN) :: กรุณาติดต่อ :: ระบบงานเครือข่าย ณ อาคาร 9 ชั้น 3 โทร. 1306 , 1307 , 1309 อ้างอิง :: http://www.cc.psu.ac.th/pdf/user41.pdf แก้ไขล่าสุด :: 02-11-2544

4.จากนั้นเลือก SSID ที่ชื่อ PSU WiFi (802.1x) จะปรากฏหน้าต่าง สำหรับใส่ Username / Password ให้ใส่Username / Password ของPSU Passport และกดปุ่ม Join

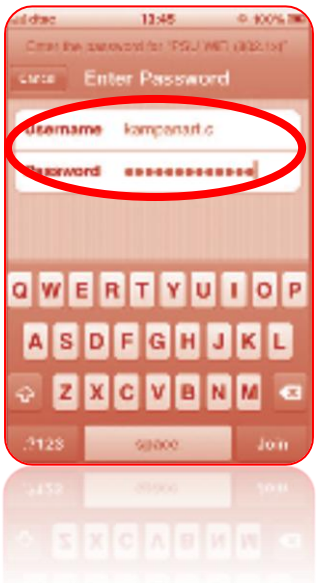

 $\frac{3}{6} - \frac{9}{60} - \frac{9}{60}$ 

5. จะปรากฏหน้าต่าง Certificate สำหรับ Client Authentication ให้กดปุ่ม Accept

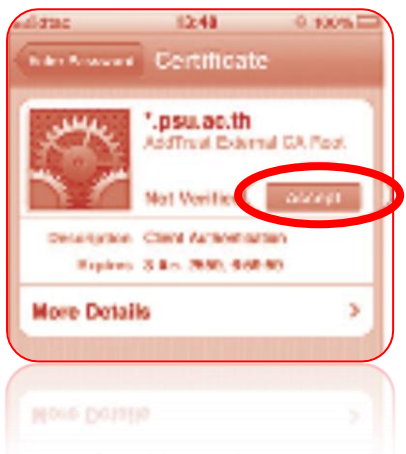

6. ถ้า Username / Password ไม่ถูกต้องจะขึ้นข้อความ "Unable to join PSU WiFi (802.1x)" ให้กลับไปใส่ Username /Password ใหม่อีกครั้ง

7. เมื่อเชื่อมต่อ PSU WiFi (802.1x) ได้แล้ว จะมีเครื่องหมายอยู่หน้า PSU WiFi (802.1x) และปรากฏสัญลักษณ์ WiFi บริเวณด้านบนซ้ายถัดจาก Operator Logo

> :: หากมีปัญหาในการใช้งานระบบเครือข่ายไร้สาย (Wireless LAN) :: กรุณาติดต่อ :: ระบบงานเครือข่าย ณ อาคาร 9 ชั้น 3 โทร. 1306 , 1307 , 1309 อ้างอิง :: http://www.cc.psu.ac.th/pdf/user41.pdf แก้ไขล่าสุด :: 02-11-2544

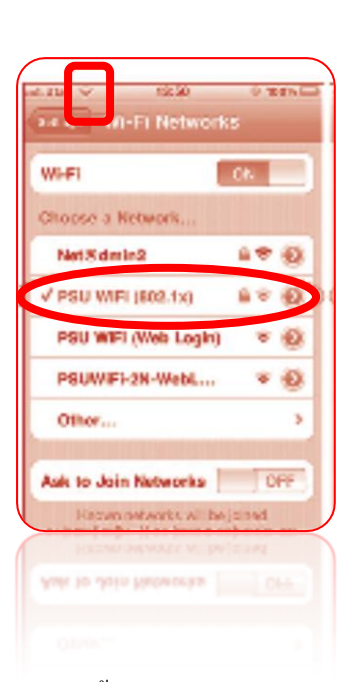

8. จากนั้นใช้ Browser เปิดเว็บไซต์ login.psu.ac.th และทำการ Login ด้วย PSU Passport เพื่อออกสู่อินเทอร์เน็ต ต่อไป

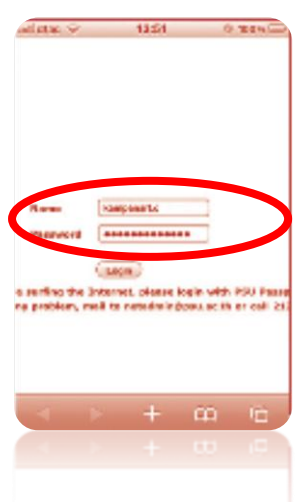

:: หากมีปัญหาในการใช้งานระบบเครือข่ายไร้สาย (Wireless LAN) :: กรุณาติดต่อ :: ระบบงานเครือข่าย ณ อาคาร 9 ชั้น 3 โทร. 1306 , 1307 , 1309 อ้างอิง :: http://www.cc.psu.ac.th/pdf/user41.pdf แก้ไขล่าสุด :: 02-11-2544